# Korisničke upute Sustav državnih stipendija

# **Obrasci za prijavu na natječaj za državne stipendije za akademsku godinu 2023./2024.**

(verzija 9.0; 12. listopada 2023.)

# 1. Prijava u Sustav državne stipendije

Obrasci za D1, E i P kategoriju Državne stipendije za akademsku godinu 2023./2024. dostupni su u Sustavu državne stipendije [\(https://drzavnestipendije.mzo.hr\)](https://drzavnestipendije.mzo.hr/). Korisnici se u taj sustav prijavljuju uz pomoć AAI@EduHr korisničkih podataka, koristeći opciju **Prijava**.

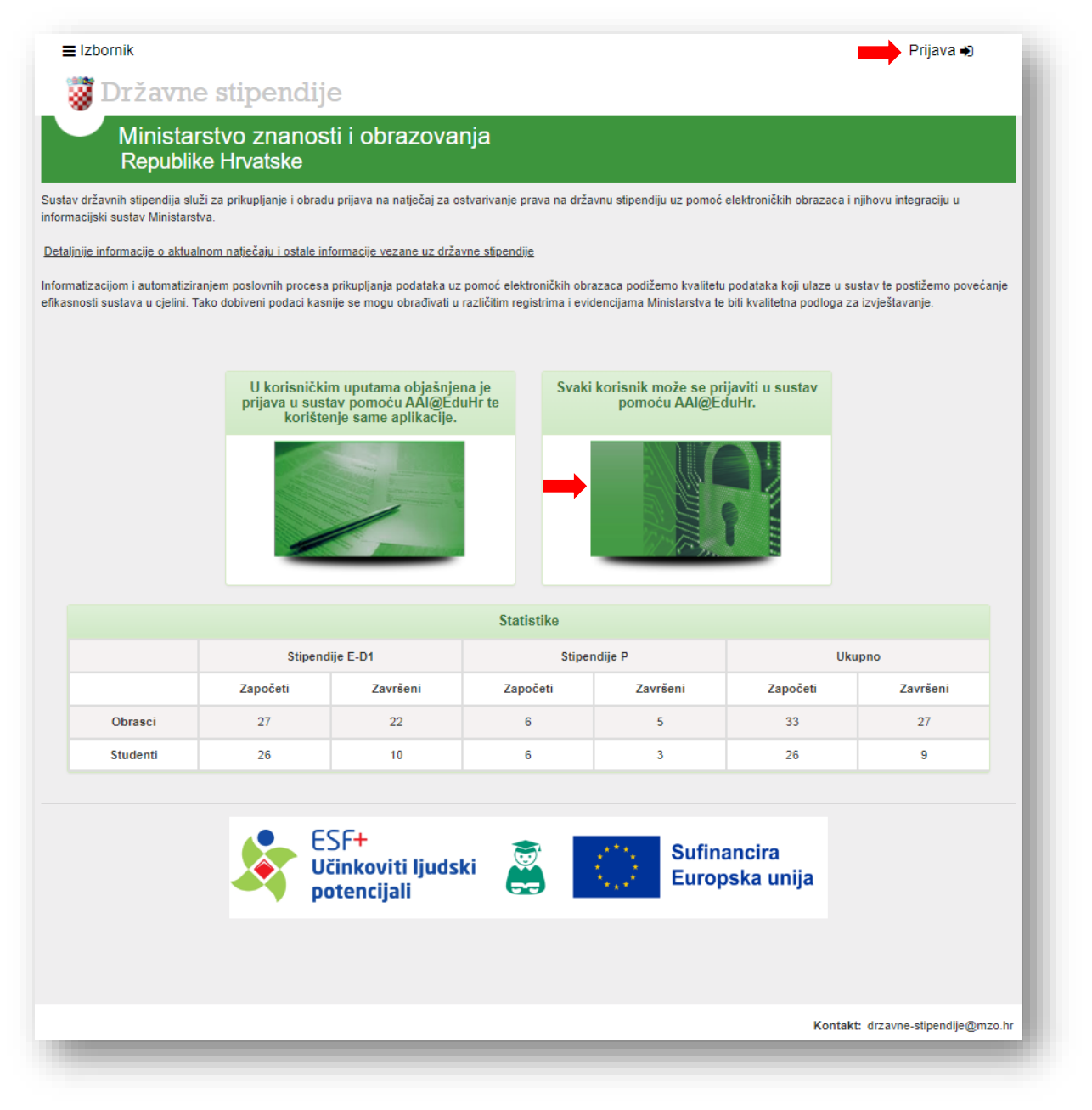

*Slika 1. Naslovnica aplikacije Sustav državnih stipendija*

Za pristup obrascima za državnu stipendiju trebate:

- 1. koristiti opciju **Prijava** (gornji desni kut web sučelja, Slika 2.) ili
- 2. koristiti opciju **Prijava** (klikom na sliku ispod teksta *Svaki korisnik može se prijaviti u sustav uz pomoć AAI@EduHr*, Slika 3.).

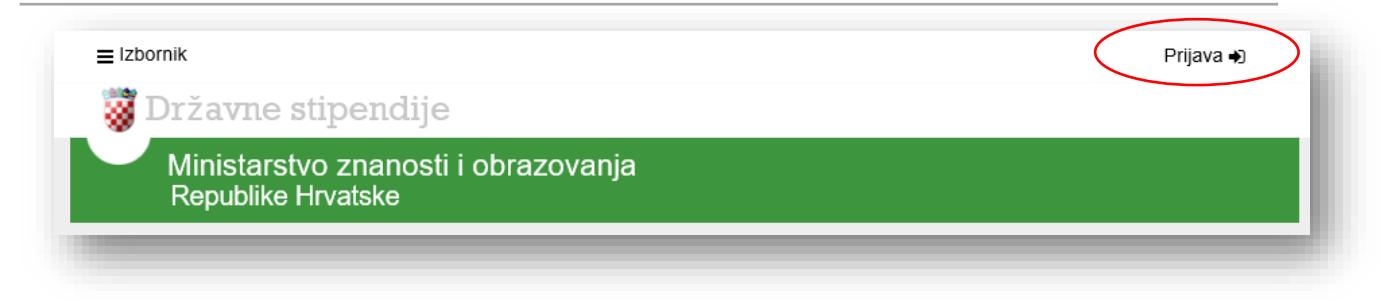

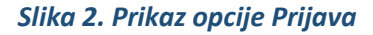

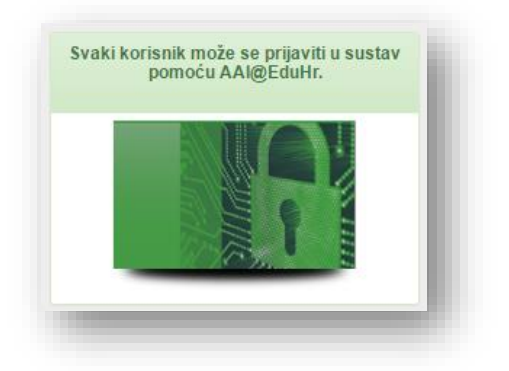

*Slika 3. Prikaz opcije Prijava (klikom na sliku)*

Nakon korištenja jedne od opcija **Prijava** otvorit će Vam se sučelje za unos AAI korisničke oznake i zaporke (Slika 4.).

Nakon unosa Vaše AAI korisničke oznake i zaporke potrebno je kliknuti na **Prijavi se.**

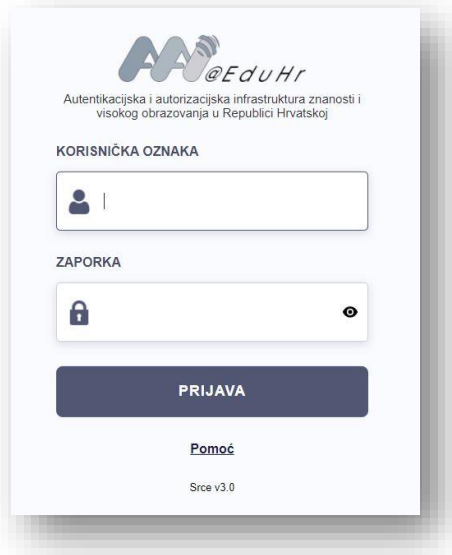

#### *Slika 4. Prikaz sučelja za unos AAI korisničke oznake i zaporke*

AAI korisnički račun dodjeljuje administrator elektroničkog imenika visokog učilišta. Sve upite o AAI korisničkim računima rješavaju AAI koordinatori na matičnom visokom učilištu.

Više o AAI korisničkome računu možete saznati na <http://www.aaiedu.hr/> i [http://www.aaiedu.hr/aai\\_status.php](http://www.aaiedu.hr/aai_status.php)

# 2. Obrasci

Nakon uspješne prijave u Sustav državne stipendije (uz pomoć AAI korisničkoga računa), koristeći opciju Izbornik (Slika 5.) otvara Vam se sučelje u kojem možete:

- 1. započeti ispunjavanje novoga obrasca ili nastaviti ispunjavanje prethodno započetog obrasca koristeći opcije **Novi obrazac E-D1/Novi obrazac P** ili **Nastavi obrazac E-D1/Nastavi obrazac P** ako ste obrazac već prije započeli ispunjavati;
- 2. pregledati obrasce koje ste ispunili i završili koristeći opciju **Svi završeni obrasci;**
- 3. pristupiti odgovorima na često postavljana pitanja koristeći opciju **Često postavljana pitanja**.

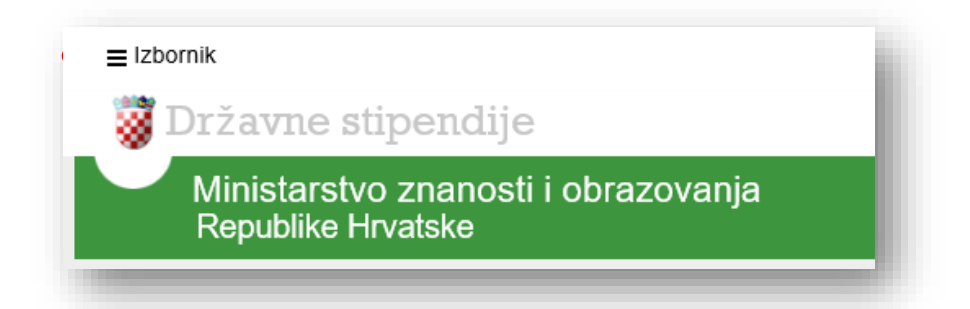

#### *Slika 5. Opcija Izbornik*

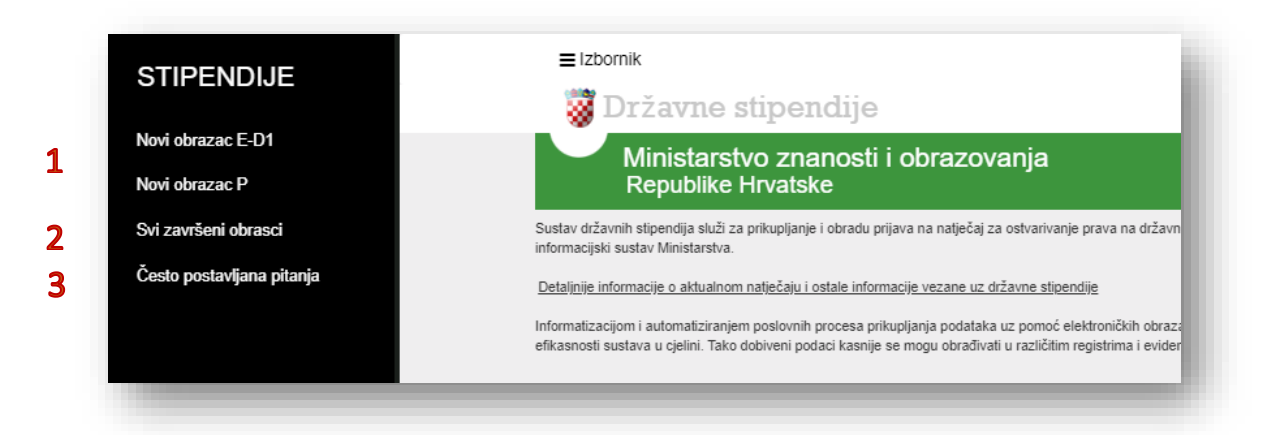

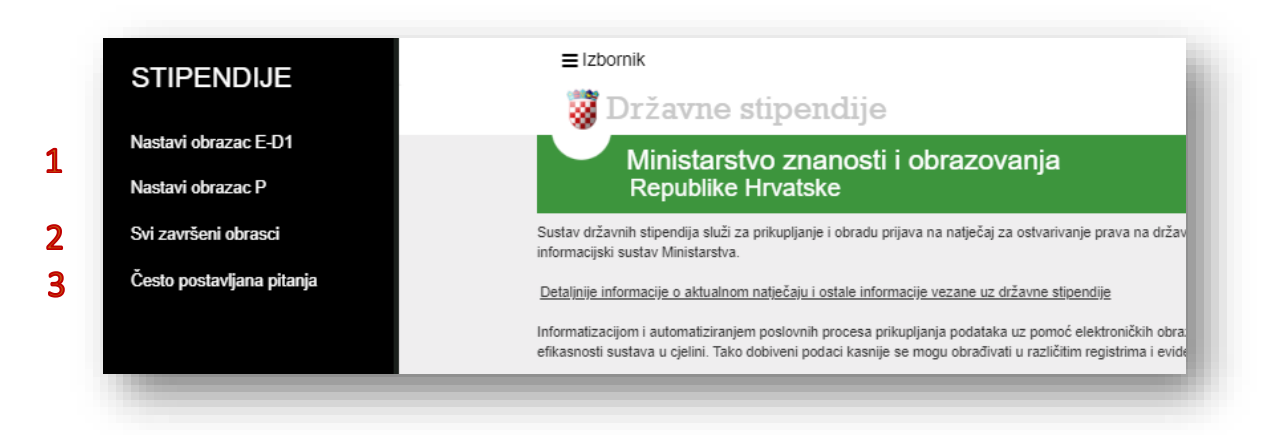

*Slika 6. i 7. Prikaz Izbornika za navigaciju s obrascima*

# 2.1 Novi obrasci

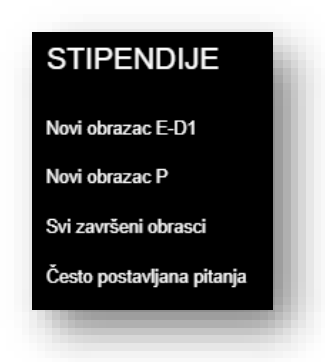

*Slika 8. Prikaz opcija za novi obrazac*

Za prijavu na natječaj za državnu stipendiju za D-1 ili E kategoriju potrebno je odabrati poveznicu **Novi obrazac E-D1**, a za prijavu na natječaj za P kategoriju potrebno je odabrati poveznicu **Novi obrazac P**.

## 2.2 Započeti obrasci

U sklopu iste kategorije stipendije moguće je istodobno imati započet samo jedan obrazac. Kako biste nastavili ispunjavati prethodno započeti obrazac, koristite opciju **Nastavi obrazac E-D1/Nastavi obrazac P**. Tek kad se završi prethodno započeti obrazac, omogućeno je otvaranje novog obrasca.

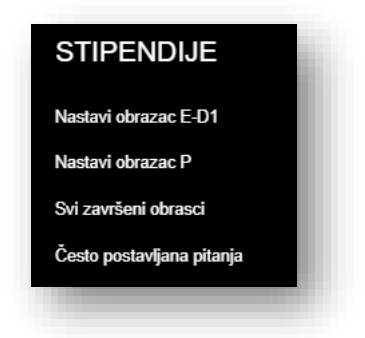

*Slika 9. Prikaz opcija za nastavak ispunjavanja obrasca*

## 2.3 Završeni obrasci

Klikom na poveznicu **Svi završeni obrasci** prikazuje se popis svih Vaših završenih obrazaca.

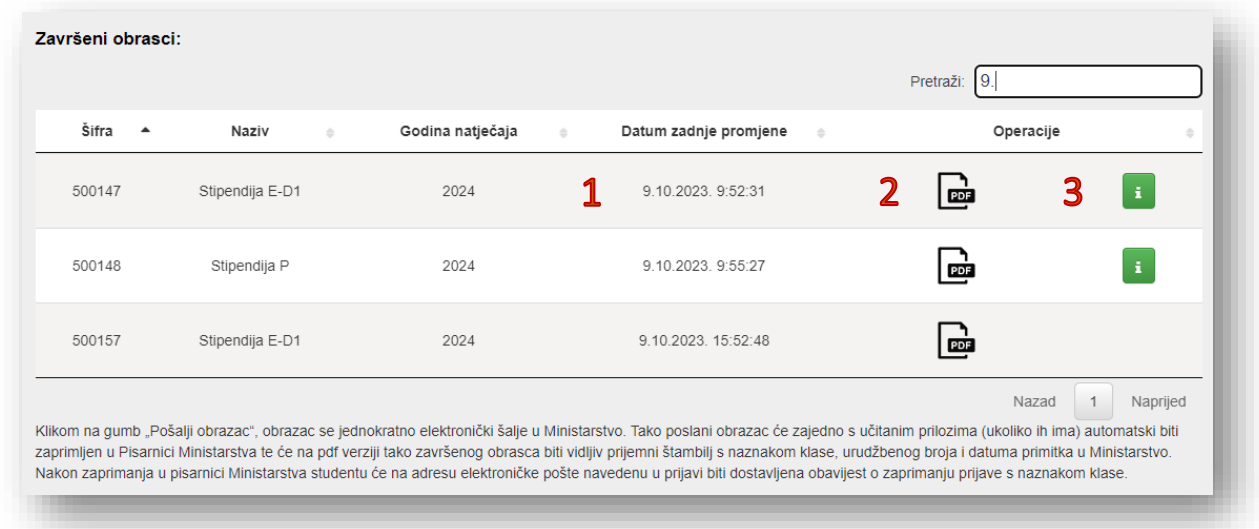

#### *Slika 10. Prikaz pogleda Završeni obrasci*

Završeni obrazac je uredno ispunjen u sustavu i elektronički poslan u Ministarstvo.

Obrazac se podnosi isključivo u elektroničkom obliku **-** obrazac i obvezni prilozi **ne šalju** se u tiskanom (papirnatom) obliku na adresu Ministarstva.

Nakon uspješnog završetka i slanja obrasca studentu će na odabranu adresu e-pošte (točka 1.12 u obrascu) biti dostavljena obavijest o uspješnom slanju obrasca.

Također, nakon što se obrazac urudžbira u Pisarnici Ministarstva studentu će na odabranu adresu e-pošte (točka 1.12 u obrascu) biti dostavljena obavijest o zaprimanju prijave s naznakom klase.

U PDF verziji tako završenog i urudžbiranog obrasca vidljiv je prijemni štambilj s naznakom klase, urudžbenog broja i datuma primitka u Ministarstvo.

Brojem 1 označeno je vrijeme kada ste obrazac završili.

Klikom na gumb **PDF** označen brojem 2 možete pregledati, ispisati i lokalno pohraniti završnu verziju pojedinačnoga obrasca.

Nakon uspješnoga elektroničkog slanja obrasca, pokraj gumba **PDF**, pojavljuje se gumb **Info** označen brojem 3. Klikom na gumb **Info** dobiva se informacija o statusu elektronički poslanoga obrasca.

S pomoću gumba **Info** studenti će moći vidjeti status svoje prijave u tijeku procesa obrade (npr. prijava zaprimljena, stipendija odobrena/neodobrena, detaljan izračun bodova za E kategoriju i sl.).

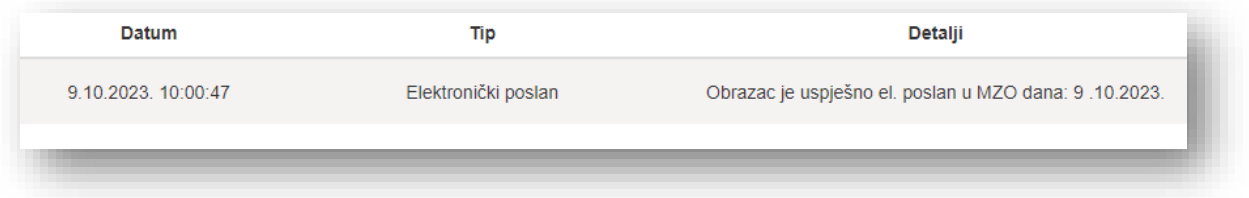

*Slika 11. Prikaz informacije nakon klika na gumb Info*

# 3. Ispunjavanje obrasca

Postupak otvaranja novog obrasca objašnjen je u poglavlju 2.1 Novi obrasci.

Kako bi bilo omogućeno preglednije ispunjavanje obrasca, obrazac je podijeljen u korake (cjeline), a uz pojedine grupe podataka nalaze se i dodatna objašnjenja dostupna klikom na  $\bullet$ 

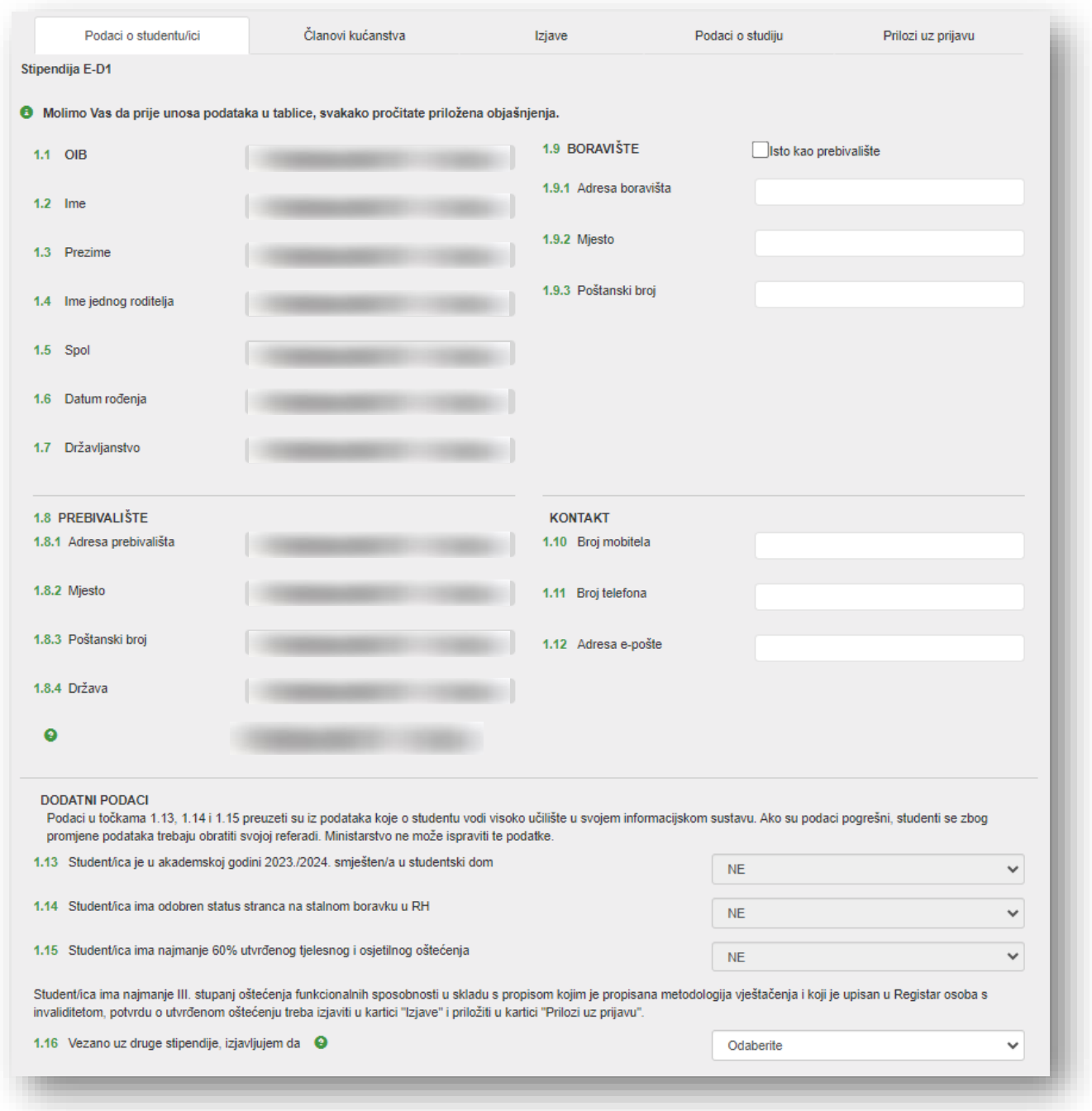

*Slika 12. Prikaz pogleda nakon otvaranja novog obrasca*

## 3.1 Ispunjavanje i značenje određenih polja obrazaca

Dio podataka u obrascu automatski su preuzeti iz službenih evidencija nadležnih tijela (Sustav OIB; ISVU/ISSP, EDIP…) te su ta polja označena sivom bojom i nije ih moguće mijenjati u samom obrascu.

Ako navedeni podatci nisu točni, molimo da se za ispravljanje obratite tijelu državne uprave ili studentskoj službi Vašega visokog učilišta u skladu s naznakom u dodatnim objašnjenjima. Ministarstvo ne može ispraviti te podatke.

Sva polja u obrascu potrebno je ispuniti. Bez ispunjavanja svih traženih podataka nećete moći spremiti podatke u dijelu obrasca koji trenutno ispunjavate niti završiti obrazac (prilikom pokušaja završavanja obrasca javljat će Vam se poruke upozorenja).

#### 3.1.1 Polja za unos datuma

Ovisno o web pregledniku koji koristite, u polja za unos datuma možda neće biti moguće unositi vrijednosti, već se klikom na sliku kalendara prikazuje mogućnost odabira datuma.

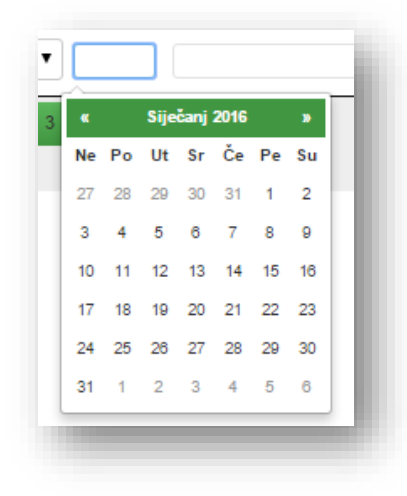

*Slika 13. Prikaz kalendara za odabir datuma*

#### 3.1.2 Unos podataka u Izjavi o članovima kućanstva (Članovi kućanstva)

U dijelu obrasca Članovi kućanstva, u tablici Izjave o članovima kućanstva, klikom na gumb Dodaj otvara se novi red za unos člana kućanstva. Podatak u točki "Izjavljujem da u trenutku prijave na ovaj natječaj živim u kućanstvu s ukupno \_\_ članova (računajući i sebe)" ažurira se automatski, ovisno o tome koliko je puta kliknut gumb Dodaj i koliko je članova kućanstva uneseno u tablicu.

| OIB     | Član<br>bez<br>OIB-a* | Ime I prezime<br>diana <sup>12</sup> | <b>Srodctvo</b> ca<br>studentomiloom | Datum        | Adresa prebivaličta | Drž.   | Vrsta prihoda |              | Iznos | Potrebno<br>doctaviti<br>potvrdu<br>$\circ$<br>prihodu | <b>Suctav</b><br>redovitoa<br>obrazovanja<br>ш<br>predčkolcka<br>dob | Potrebno<br>doctaviti<br>potvrdu o<br>čkolovanju |                                |
|---------|-----------------------|--------------------------------------|--------------------------------------|--------------|---------------------|--------|---------------|--------------|-------|--------------------------------------------------------|----------------------------------------------------------------------|--------------------------------------------------|--------------------------------|
| Dohva   |                       |                                      | student/ica                          | $\checkmark$ |                     | Hrv: V | Odaberite     | $\checkmark$ | 0.00  | <b>NE</b>                                              | Odaberite                                                            |                                                  |                                |
| Dohvati |                       |                                      | Odaberite                            | $\checkmark$ |                     | Od: V  | Odaberite     | $\checkmark$ | 0.00  |                                                        | Odaberite<br>$\sim$                                                  |                                                  | $\checkmark$<br>$\mathbf x$    |
| Dohvati |                       |                                      | Odaberite                            | $\checkmark$ |                     | Od: V  | Odaberite     | $\checkmark$ | 0.00  |                                                        | Odaberile V                                                          |                                                  | v<br>$\boldsymbol{\mathsf{x}}$ |
| Dohvat  |                       |                                      | Odaberite                            | v            |                     | Ods w  | Odaberite     | $\checkmark$ | 0.00  |                                                        | Odaberite                                                            |                                                  | v<br>$\boldsymbol{\mathsf{x}}$ |
| Dohvati |                       |                                      | Odaberite                            | $\checkmark$ |                     | Od: V  | Odaberite     | $\checkmark$ | 0.00  |                                                        | Odaberile V                                                          |                                                  | v<br>$\boldsymbol{\mathsf{x}}$ |

*Slika 14. Prikaz stranice s tablicom Izjava o članovima zajedničkog kućanstva*

U točki pod nazivom "Izjavljujem da u trenutku prijave na ovaj natječaj živim u kućanstvu s ukupno članova (računajući i sebe)" automatski je upisan broj 1 (za studenta) te je u tablici Izjave o članovima kućanstva automatski ispunjen dio podataka o studentu (ime, prezime, srodstvo, datum rođenja, OIB i adresa prebivališta).

Preostale članove kućanstva moguće je unijeti na dva načina:

- 1. Dohvatom podataka iz službenih evidencija tijela državne uprave;
- 2. Ručnim unosom podataka.

#### *3.1.2.1 Dohvat člana kućanstva uz pomoć OIB-a*

U prostor za unos OIB-a upisuje se OIB člana kućanstva te se klikom na gumb Dohvati prikupljaju podaci o članu kućanstva iz službenih evidencija tijela državne uprave.

Za svakog člana kućanstva još je potrebno odrediti **Srodstvo sa studentom/icom** te, samo za E-D1 obrazac, u slučaju da je riječ o bratu ili sestri odabrati jednu od ponuđenih vrijednosti pod opcijom **Sustav redovitog obrazovanja ili predškolska dob**.

Za članove kućanstva koji su upisani uz pomoć dohvata podataka iz Sustava OIB i koji imaju prebivalište u RH, iznos prihoda je 0,00 kn, odnosno prazan i za njih nije potrebno prilagati potvrdu o visini prihoda nadležne Porezne uprave ili potvrdu o visini mirovine nadležne ustanove za mirovinsko osiguranje sukladno natječaju (u stupcu Potrebno dostaviti potvrdu o prihodu oznaka NE), već će Ministarstvo podatke provjeriti u Sustavu porezne uprave.

Iznimka su studenti i članovi kućanstva koji imaju prebivalište izvan Republike Hrvatske jer su oni obvezni kao dokaz dostaviti i potvrde o visini ukupno ostvarenih prihoda nadležne Porezne uprave izvan RH i upisati tražene podatke u stupcima Vrsta prihoda i Iznos (u stupcu Potrebno dostaviti potvrdu o prihodu oznaka DA).

Za člana kućanstva (brat ili sestra) koji je predškolske dobi pod "Sustav redovitog obrazovanja ili predškolska dob" potrebno je odabrati vrijednost "U RH" ili "Izvan RH", ovisno o mjestu prebivališta.

Ako je za člana kućanstva (brat ili sestra) pod "Sustav redovitog obrazovanja ili predškolska dob" odabrana vrijednost "U RH", podatke o obrazovanju Ministarstvo preuzima iz službenih evidencija tijela državne uprave:

- ako se za tog člana kućanstva (brat ili sestra) u stupcu "Potrebno dostaviti potvrdu o školovanju" nalazi oznaka NE, za njega nije potrebno priložiti potvrdu o redovitom obrazovanju;
- ako se za tog člana kućanstva (brat ili sestra) u stupcu "Potrebno dostaviti potvrdu o školovanju" nalazi oznaka DA, znači da podatak o obrazovanju za tog člana (brat ili sestra) nije pronađen u službenim evidencijama tijela državne uprave te je za njega potrebno priložiti potvrdu o redovitom obrazovanju.

Ako je za člana kućanstva (brat ili sestra) na redovitom školovanju ili je predškolske dobi pod "Sustav redovitog obrazovanja ili predškolska dob" odabrana vrijednost "Izvan RH", u stupcu "Potrebno dostaviti potvrdu o školovanju" nalazi se oznaka DA te je za njega potrebno priložiti potvrdu o redovitom obrazovanju, odnosno presliku rodnoga lista za brata ili sestru predškolske dobi.

## *3.1.2.2 Ručni unos člana kućanstva*

Iza prostora za unos OIB-a klikom na kvačicu u stupcu **Član bez OIB-a**\* označavate da ćete napraviti "ručni" unos člana kućanstva nakon čega Vam je omogućen unos imena i prezimena člana, odabir srodstva, upis datuma rođenja, adrese prebivališta, odabir vrste prihoda, unos iznosa prihoda te u slučaju da je riječ o bratu ili sestri, odabir jedne od ponuđenih vrijednosti pod opcijom Sustav redovitog obrazovanja ili predškolska dob.

Za tako ručno unesenog člana kućanstva potrebno je dostaviti potvrdu o visini ukupno ostvarenih prihoda nadležne porezne uprave i/ili ustanove mirovinskog osiguranja (u stupcu Potrebno dostaviti potvrdu o prihodu oznaka DA), potvrdu o redovitom školovanju za brata ili sestru koji se redovito školuju, odnosno presliku rodnoga lista za brata ili sestru predškolske dobi (u stupcu Potrebno dostaviti potvrdu o školovanju oznaka DA) te potpisanu Izjavu da taj član kućanstva nema OIB.

Podaci o imenu i prezimenu te adresi prebivališta unose se odvojeno zarezom:

- ime, prezime npr. Ivica, Ivić
- adresa prebivališta, mjesto npr. Ulica 25, Mjesto.

Unos svakog člana kućanstva i/ili izmjenu podataka u tablicu Izjave o članovima kućanstva potrebno je potvrditi klikom na zelenu kvačicu na kraju retka za tog člana kućanstva. Uneseni i/ili izmijenjeni podaci za člana kućanstva za kojeg nije 'kliknuto' na zelenu kvačicu neće biti spremljeni.

Ako je neki član pogrešno unesen u tablicu Izjave o članovima kućanstva ili ga se zbog nekog razloga želi izbrisati, to je moguće klikom na zeleni X na kraju retka za tog člana kućanstva.

**D**ržavne stipendije

| OIB     | Član<br>bez<br>$OIB-54$ | ime i prezime<br>diana | <b>Srodstvo</b> sa<br>ctudentom/loom | Datum            | Adresa prebivaličta | Drž.   | Vrsta<br>prihoda          | <b>Iznoc</b> | Potrebno<br>doctaviti<br>potvrdu<br>$\circ$<br>prihodu | redovitog<br>obrazovanja<br>$\mathbf{H}$<br>predčkolska<br>dob | Potrebno<br>doctaviti<br>potvrdu o<br>čkolovanju |
|---------|-------------------------|------------------------|--------------------------------------|------------------|---------------------|--------|---------------------------|--------------|--------------------------------------------------------|----------------------------------------------------------------|--------------------------------------------------|
| Dohvat  |                         |                        | studentrica                          | $\checkmark$     |                     | Hrva V | $\checkmark$<br>Odaberite | 0,00         | NE                                                     | $\vee$<br>Odaberite                                            |                                                  |
| Dohvati |                         |                        | sestra                               | $\checkmark$     |                     | Hrva V | $\checkmark$<br>Odaberite |              | NE                                                     | $\checkmark$<br>U RH                                           | $\checkmark$<br>NE predšk. d                     |
| Dohvati | m.                      |                        | sestra                               | $\checkmark$     |                     | Hrva V | ∨<br>Odaberite            |              | <b>NE</b>                                              | $\blacktriangledown$<br>U RH                                   | $\checkmark$<br>NE (ISSP)<br>$\pmb{\times}$      |
| Dohvati |                         |                        | brat                                 | $\check{~}$      |                     | Hrva V | $\checkmark$<br>Odaberite |              | NE                                                     | $\checkmark$<br>U RH                                           | $\checkmark$<br>NE (eMatica)                     |
| Dohvati | ⊽                       | Marko, Marković        | djed                                 | ∣∨∣<br>01.01.190 | Ulica 25, Mjesto    | Hrva V | Porezna upr.              | 500,00       | DA                                                     | $\checkmark$<br>Odaberite                                      | $\checkmark$                                     |
|         |                         |                        |                                      |                  |                     |        |                           |              |                                                        | Nazad<br>1                                                     | $\overline{2}$<br>Naprijed                       |

*Slika 15. Prikaz unosa u Izjavu o članovima kućanstva*

#### 3.1.3 Unos podataka u koraku Izjave

U koraku Izjave potrebno je u padajućim izbornicima odabrati ispravnu vrijednost ili unijeti traženi podatak vodeći računa o podacima koji su uneseni u Izjavi o članovima kućanstva.

Ako podaci uneseni u Izjavama nisu usklađeni s podacima koji su uneseni u Izjavi o članovima kućanstva, podatke neće biti moguće spremiti i prilikom pokušaja spremanja javljat će se upozorenje.

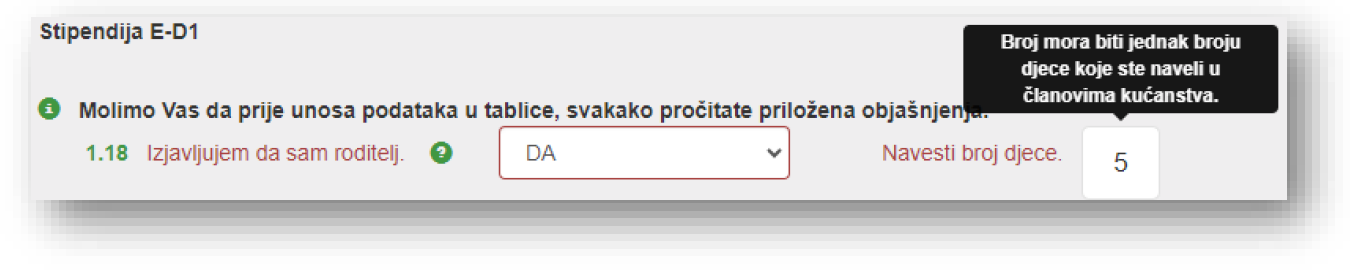

*Slika 16. Upozorenje prilikom pogrešno upisanoga podatka*

U E-D1 obrascu, za studenta kojem je roditelj umro, nestao ili nepoznat, student pod točkom 1.20 odabire je li riječ o jednom ili oba roditelja koji su umrli, nestali ili nepoznati te upisuje dodatne podatke o tom roditelju.

**Državne stipendije** Korisničke upute: Obrasci za prijavu na natječaj za državne stipendije za akademsku godinu 2023./2024.

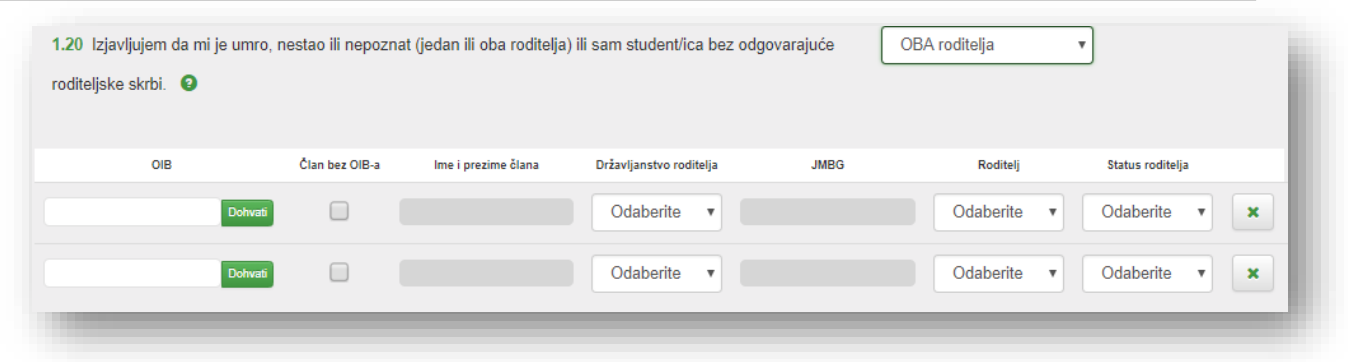

#### *Slika 17. Unos podataka o umrlom, nestalom ili nepoznatom roditelju*

Ako je upisan OIB ili JMBG (jednog ili oba) roditelja koji je umro i odabrano državljanstvo je RH, student ne treba dostavljati potvrdu, već će Ministarstvo podatke preuzeti iz Državne matice, u svim ostalim slučajevima potrebno je dostaviti smrtni list roditelja.

Ako je roditelj ili su oba roditelja nestala, student mora dostaviti potvrdu nadležnoga tijela o nestaloj osobi.

Studenti koji imaju hrvatsko državljanstvo i prebivalište u RH, a čiji je roditelj nepoznat, ne trebaju dostavljati potvrdu, već će Ministarstvo podatke preuzeti iz Državne matice, u svim ostalim slučajevima student mora dostaviti potvrdu (izvod iz matične knjige rođenih ili rodni list studenta /iz kojeg je vidljivo da je jedan roditelj nepoznat/).

Studenti bez odgovarajuće roditeljske skrbi trebaju dostaviti presliku rješenja o dodjeli skrbništva ili priznavanju prava na socijalnu uslugu smještaja koju izdaje nadležna ustanova iz područja socijalne skrbi.

#### 3.1.4 Unos podataka o studiju

U koraku Podaci o studiju, za obrazac E-D1, potrebno je odabrati studij iz padajućeg izbornika kako bi se prikazali podaci koje o studentu vodi visoko učilište vezano uz odabrani studij. Studenti koji imaju aktivno upisana dva ili više studija, iz padajućeg izbornika biraju studij za kojise žele prijaviti na natječaj za državnu stipendiju.

Nakon odabira studija, potrebno je upisati ostale tražene podatke ili odabrati vrijednosti iz padajućih izbornika.

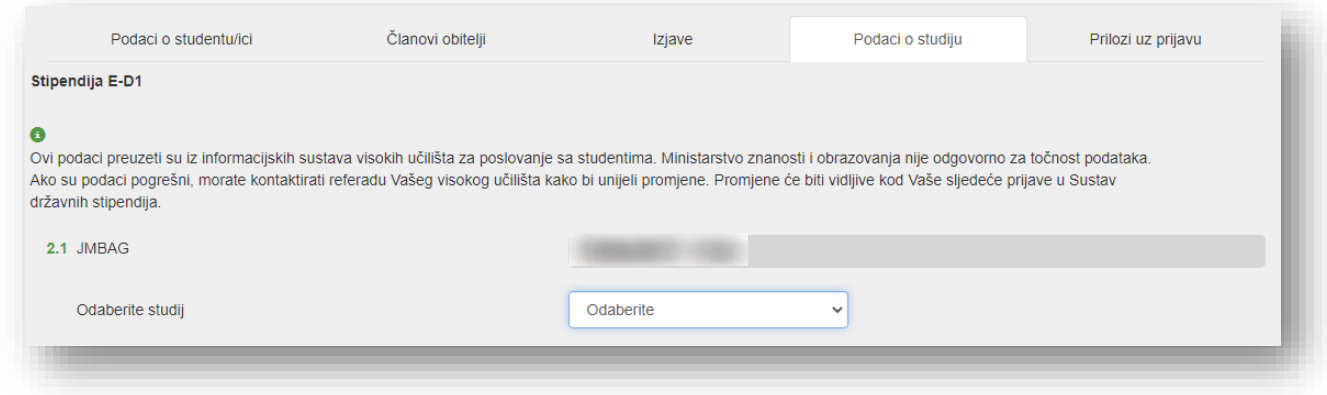

*Slika 18. Prikaz odabira studija na obrascu E-D1*

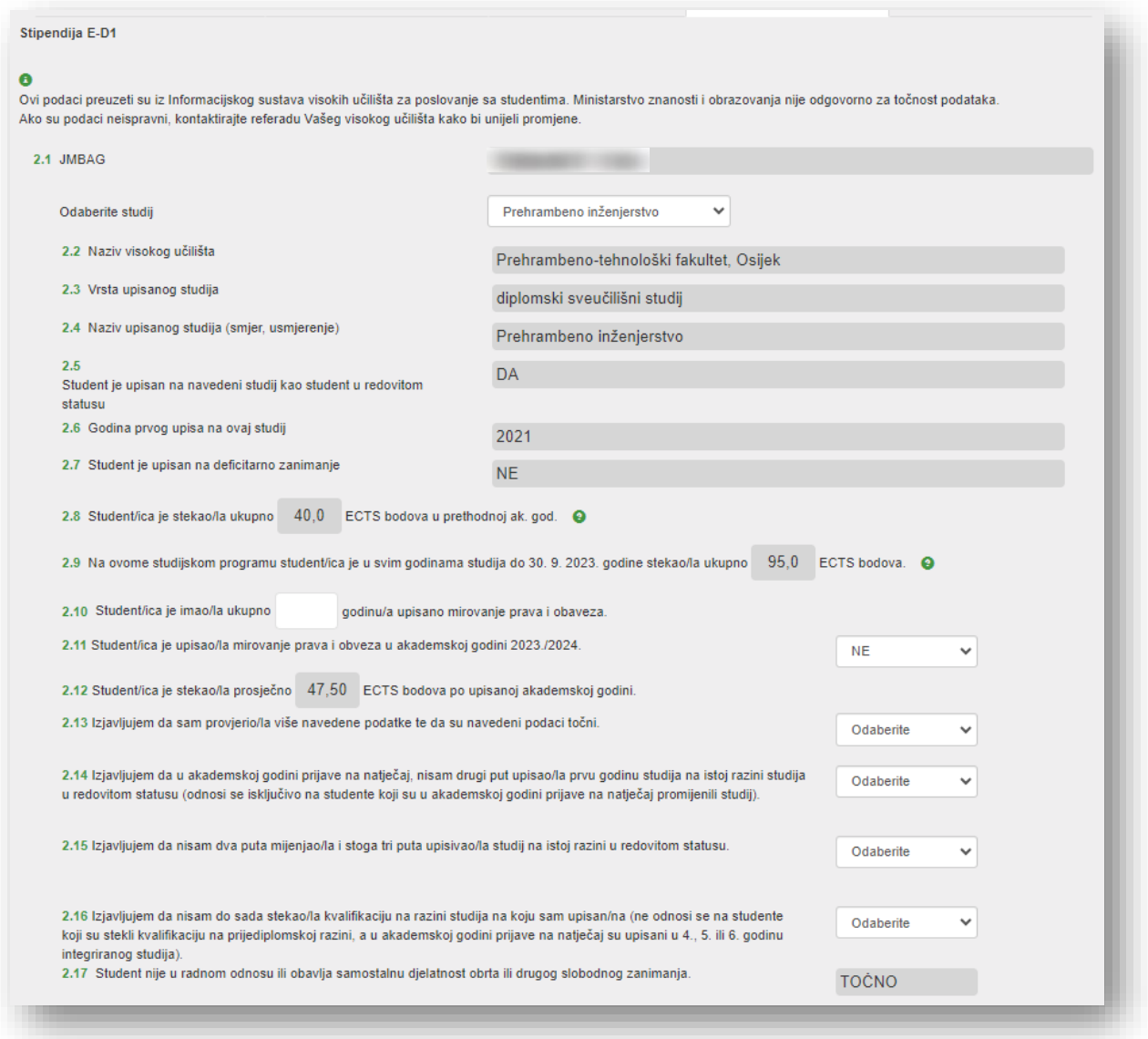

*Slika 19. Prikaz obrasca E-D1 nakon odabira studija*

U obrascu P, u koraku Podaci o studiju, potrebno je upisati sve podatke.

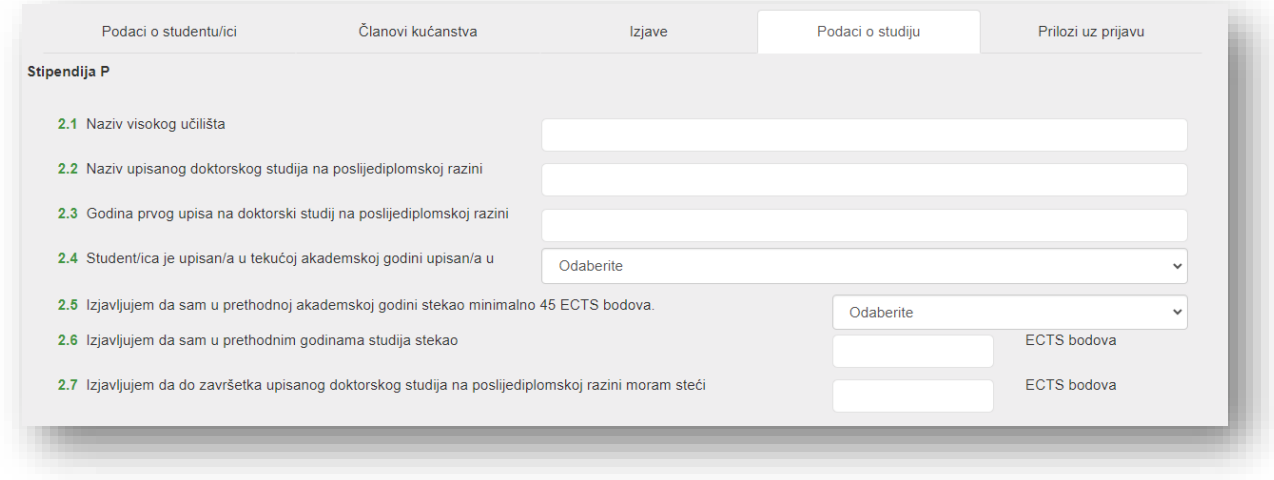

#### *Slika 20. Prikaz koraka Podaci o studiju za obrazac P*

## 3.1.5 Prilozi uz prijavu

**Državne** stipendije

U koraku Prilozi uz prijavu pokraj svakog priloga naznačen je potreban broj priloga. Broj potrebnih priloga ovisi o podacima koji su upisani u Izjavi o članovima kućanstva i podacima koji su upisani u dijelu obrasca Izjave.

Ministarstvo će veći dio potvrda i dokaza pribaviti uvidom u službene evidencije tijela državne uprave, a za one podatke za koje to neće biti moguće, **u obrascu je naznačen broj potrebnih priloga te je potrebno te priloge prije završavanja obrasca učitati** (uploadati) klikom na gumb za učitavanje.

Veličina pojedinačnog priloga koji se može učitati ograničena je isključivo na PDF format, veličine do 5MB.

Učitavanje priloga omogućeno je i potrebno samo za one priloge kod kojih se nalazi zeleni gumb za učitavanje.

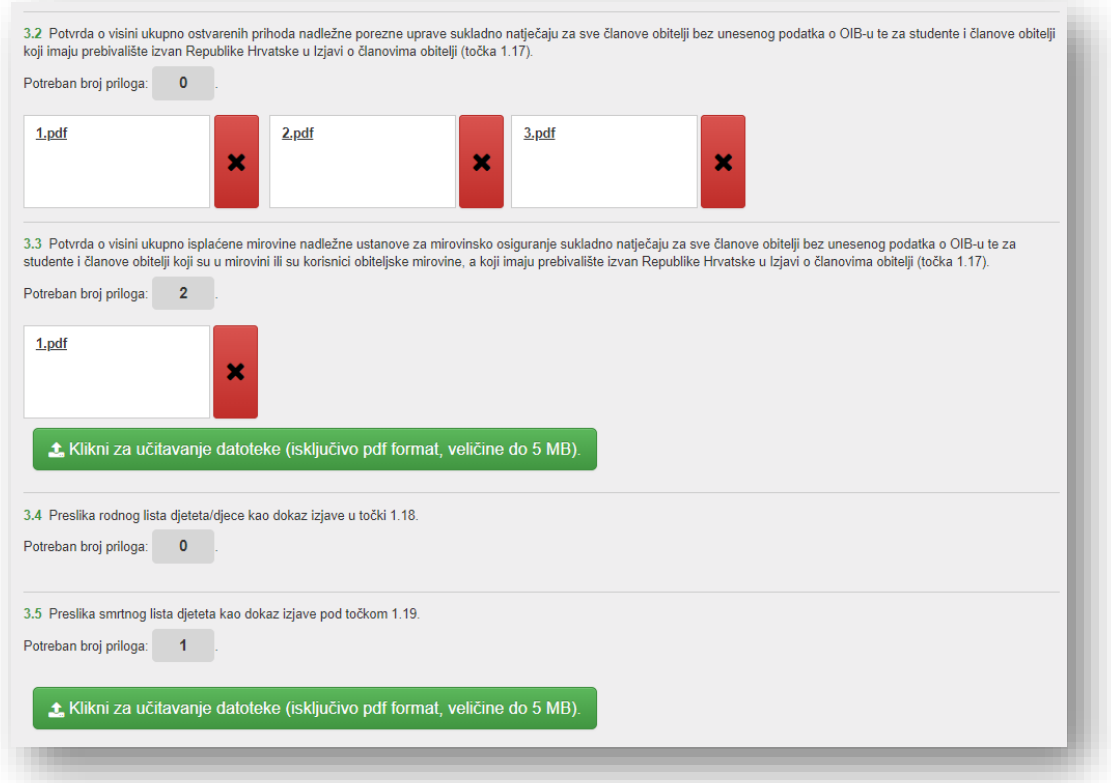

*Slika 21. Prikaz Priloga uz prijavu*

Ako za pojedini prilog piše da je potreban broj priloga veći od jednog, nakon učitavanja prvog priloga broj potrebnih priloga smanjit će se za jedan te će se ponovno pojaviti gumb za učitavanje novog priloga pod tom točkom i tako redom sve dok pod broj potrebnih priloga ne bude 0.

Student sve do završavanja obrasca u svakom trenutku može provjeriti koji je dokument učitao, pobrisati učitani prilog ili učitati novi dokument pod željeni prilog.

Pod zadnjom točkom u dijelu obrasca Prilozi uz prijavu (točka 3.22 u obrascu za E-D1 kategoriju, odnosno točka 3.8 u obrascu za P kategoriju omogućeno je učitavanje neobveznog priloga, npr. dodatna potvrda o broju stečenih ECTS-a, potvrda o promjeni studija i sl.) i to jedan dokument u PDF formatu do 5 MB veličine. Uz učitavanje neobaveznog priloga omogućeno je i u polju *Opis (napomena)* pojasniti na što se odnosi učitani neobavezni prilog.

### 3.1.6 Završavanje i slanje obrasca

Tek kada ste u potpunosti sigurni da ste ispravno unijeli sve tražene podatke u obrazac i učitali eventualne priloge, klikom na gumb **POŠALJI OBRAZAC** u koraku Prilozi uz prijavu završavate unos podataka te dostavljate obrazac u Ministarstvo u elektroničkom obliku.

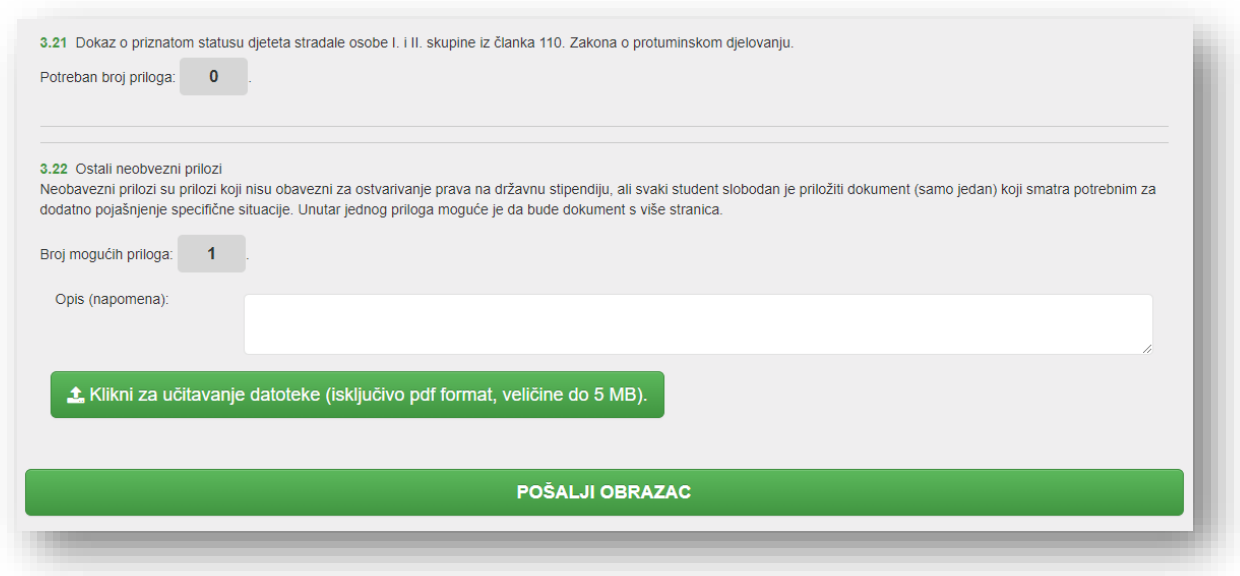

*Slika 22. Prikaz gumba za završavanje i slanje obrasca*

Nakon uspješnog završetka i slanja obrasca studentu će na odabranu adresu e-pošte (točka 1.12 u obrascu) biti dostavljena obavijest o uspješnom slanju obrasca.

U slučaju kada pokušate završiti obrazac u kojem niste ispunili sve obvezne podatke ili učitali obvezne priloge, prikazat će se poruka s upozorenjem. Taj obrazac neće biti označen kao završen sve dok se ne ispune svi obvezni podaci ili učitaju obvezni prilozi te ponovno pokrene završavanje i slanje obrasca.

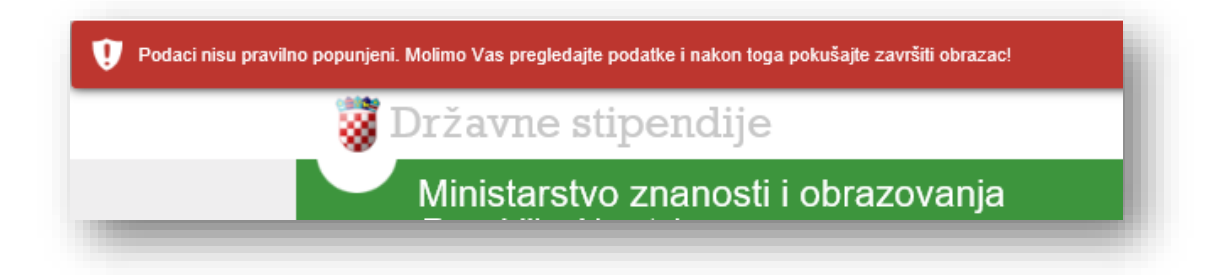

#### *Slika 23. Upozoravajuća poruka nakon neuspješnog završavanja i slanja obrasca*

**Obrazac ne smijete završiti i poslati prije nego što unesete sve tražene podatke jer ga u suprotnom više nećete moći mijenjati!** 

U slučaju potrebe za ispravkom podataka (pogrešno upisanih na završenom obrascu), potrebno je ispuniti **novi obrazac** s ispravnim podacima i završiti ga kako bi i taj novi obrazac bio elektronički poslan u Ministarstvo.

**Obrazac se podnosi isključivo u elektroničkom obliku -** obrazac i obvezni prilozi **ne šalju** se u tiskanom (papirnatom) obliku na adresu Ministarstva.

Klikom na gumb **POŠALJI OBRAZAC** on se jednokratno elektronički šalje u Ministarstvo. Tako poslan obrazac će zajedno s učitanim prilozima (ako ih ima) automatski biti zaprimljen u pisarnici Ministarstva i urudžbiran te će na PDF verziji tako završenog obrasca biti vidljiv prijemni štambilj s naznakom klase, urudžbenog broja i datuma primitka u Ministarstvo.

Nakon zaprimanja u pisarnici Ministarstva studentu će na odabranu adresu e-pošte (točka 1.12 u obrascu) biti dostavljena obavijest o zaprimanju prijave s naznakom klase.

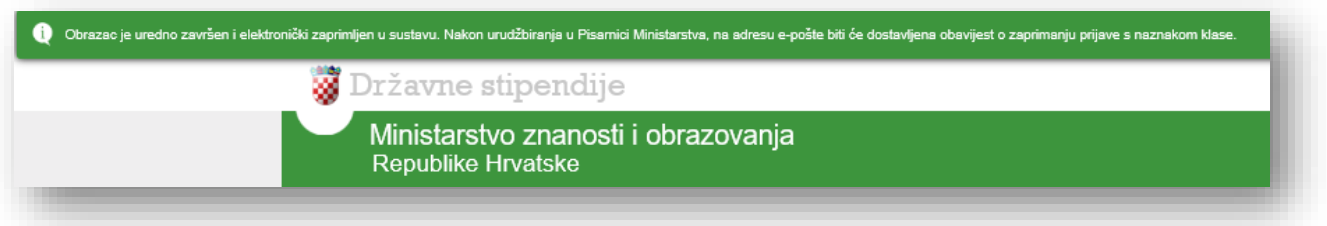

*Slika 24. Poruka nakon uspješnog završavanja obrasca sa slanjem u elektroničkom obliku*

# 4. Dodatne informacije i tehnička pomoć

Za dodatne informacije o pravima prijave, prilozima i ostalim pitanjima vezanim uz natječaj ili pak onima sadržajne prirode možete se obratiti na adresu e-pošte [drzavne-stipendije@mzo.hr,](mailto:drzavne-stipendije@mzo.hr) ili na brojeve telefona: 01/4594-151, 01/4594-175, i 01/4594-150 gdje ćete dobiti odgovor i uputu od Službe za državne stipendije i druge potpore studentima Ministarstva znanosti i obrazovanja.

Upite tehničke prirode na koje odgovara informatička služba Ministarstva možete uputiti na adresu epošte [app-Obrasci@mzo.hr.](mailto:app-Obrasci@mzo.hr)